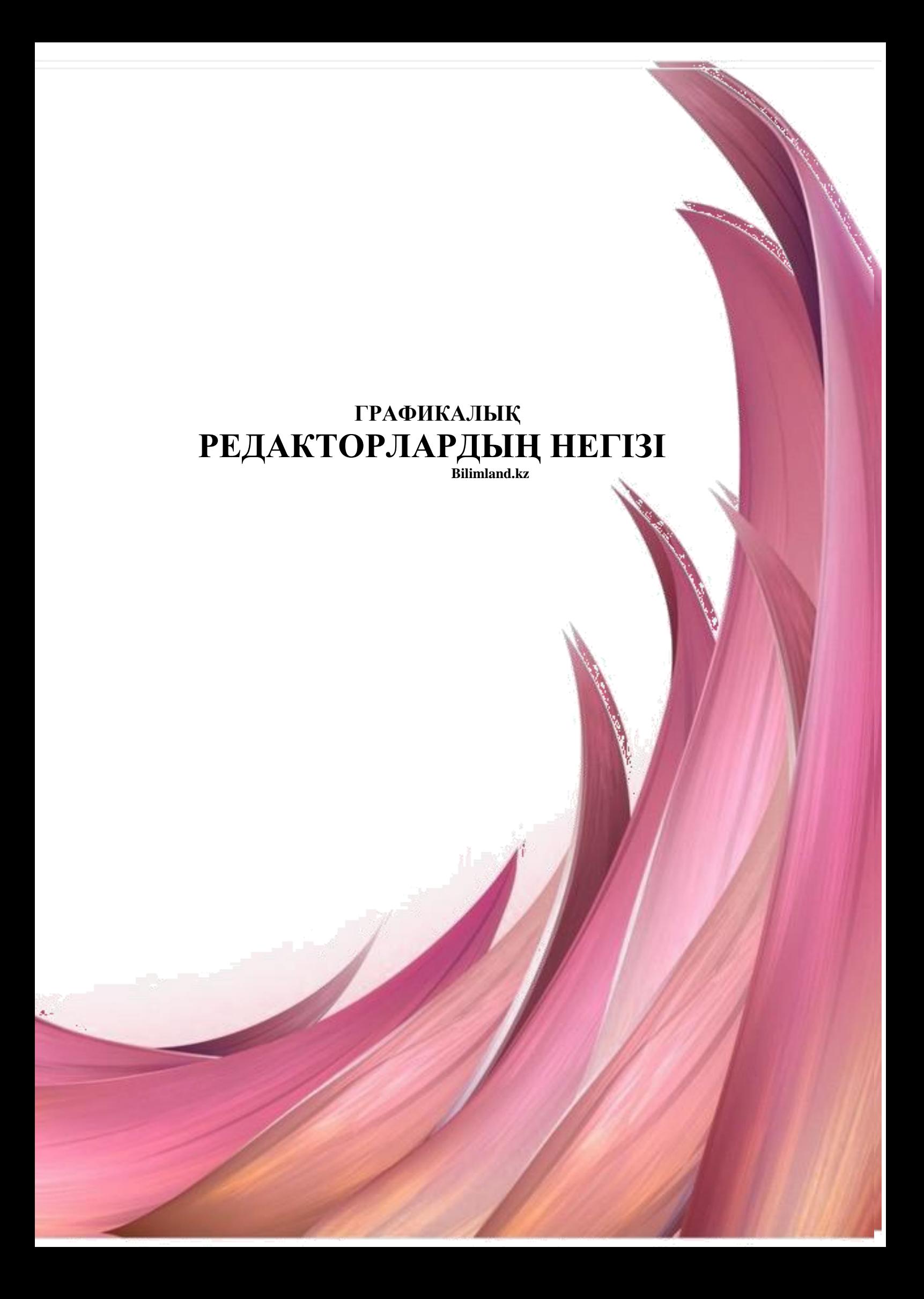

Шығыс Қазақстан гуманитарлық колледжінің ғылыми-әдістемелік кеңесі отырысында қарастырылды және мақұлданды.

Хаттама №3 11.12. 2017 ж. Ғылыми-әдістемелік кеңесінің төрайымы \_\_\_\_\_ Ж.Слямбекова

**Пікір жазған:** Бабырбаева А. А. – ШҚГК информатика және арнайы пәндер оқытушысы

«Графикалық редакторлар» әдістемелік құралы /А.А.Касенова Өскемен, 2019. 50 б.

Ұсынылып отырған әдістемелік құрал Шығыс Қазақстан гуманитарлық колледжінің мамандығы 0111000 «Негізгі орта білім беру», біліктілігі 0111093 «Информатика пәні мұғалімінің» білім алушыларына арналған.

Бұл құралда информатика пәні бойынша «Графикалық редакторлар» тарауына байланысты үш тілге аударылған тақырыптар мен тапсырмалар қамтылған.

© Касенова А.А., 2018 ж. © ШҚГК, 2018 ж.

## **МАЗМҰНЫ**

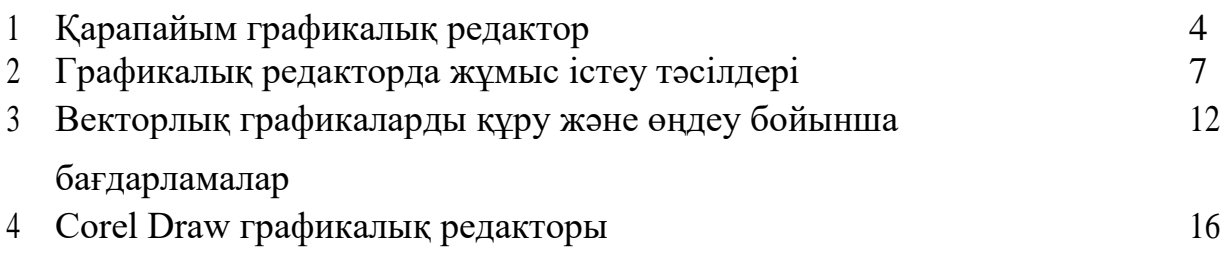

## **ВВЕДЕНИЕ**

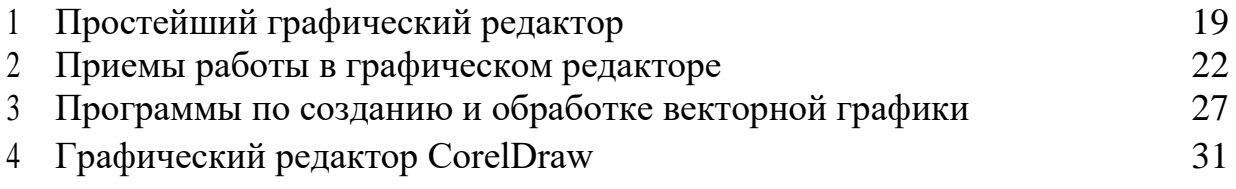

## **INTRODUCTION**

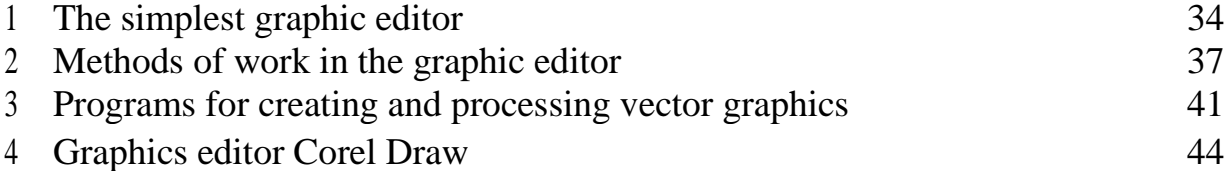

## **ҚАРАПАЙЫМ ГРАФИКАЛЫҚ РЕДАКТОР**

Paint бағдарламасы – бұл сурет салу, бояу және бейнелерді редакциялау үшін пайдалануға болатын Windows бағдарламасы.Paint бағдарламасын қарапайым суреттер мен шығармашылық жобалар құру үшін немесе басқа бейнелерге, мысалы сандық фотосуреттерге, мәтін немесе безендіру

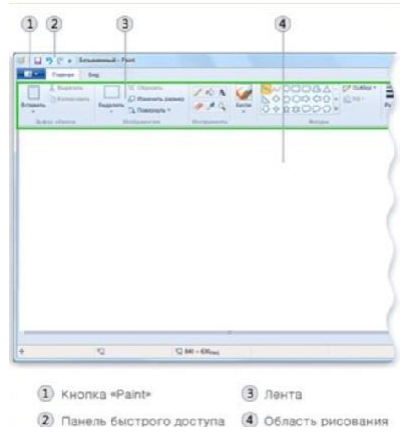

элементтерін қосу үшін сандық мольберт ретінде пайдалануға болады.

#### **Paint терезесінің бөлігі**

Paint бағдарламасын ашыңдар. Ол үшін Пуск пернесін басыңдар, тізбектей Все программы, Стандартные және Paint компоненттерін таңдаңдар.

Paint бағдарламасын қосқанда, бос терезе пайда болады, терезенің жоғарғы жағында сызу және сурет салуға арналған құралдар тізілген лента орналасқан. Келесі суретте Paint графикалық редакторының әртүрлі бөліктері көрсетілген.

#### **Құралдар**

Paint бағдарламасының лентасы сурет салуға және суретке түрлі фигуралар қосуға мүмкіндік береді.

#### **Сызықтар**

Кейбір құралдар мен фигуралар, мысалы «Карандаш», «Кисть», «Линия» және «Дуга», алуан түрлі түзу, қисық және толқынды сызықтар жүргізуге мүмкіндік береді. Сурет салған кезде сурет тінтуірдің қозғалғанына байланысты шығады. Түзу сызықты, мысалы, «Линия» құралының көмегімен жүргізуге

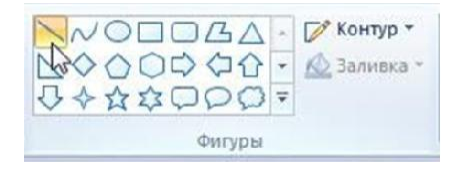

болады.

#### **Толқынды сызық**

Суреттер тек түзу сызықтардан құралуы міндетті емес. «Карандаш» және «Кисть» құралдарының көмегімен кез – келген пішіндегі еркін фигураларды салуға болады.

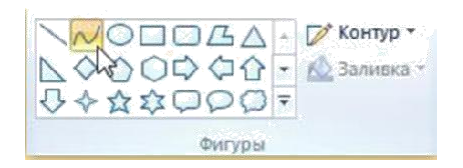

## **Мәтін қосу**

Бейнеге мәтін қосуға болады. «Текст» құралы қарапайым жазу немесе тақырып қосуға мүмкіндік береді.

## **Суреттің фрагменттерін өшіру**

Егер қатені түзету немесе суреттің бір бөлігін өзгерту қажет болса, «Ластик» құралын пайдаланыңыз. «Ластик» өшіріп жатқан аймақты ақ түске

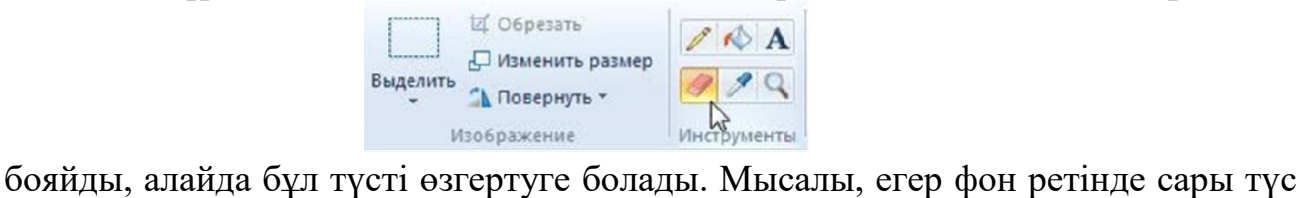

таңдалынса, өшіріп жатқан аймақ сары түске боялады.

## **Суретті сақтау**

Байқамай салған суретіңді жоғалтып алмау үшін суретті жиі сақтап отыру қажет. Сақтау үшін **Paint** пернесін басыңдар., содан соң Сохранить командасын басу керек. Бұл команда соңғы сақтағаннан бастап суреттің барлық өзгерістерін сақтайды.

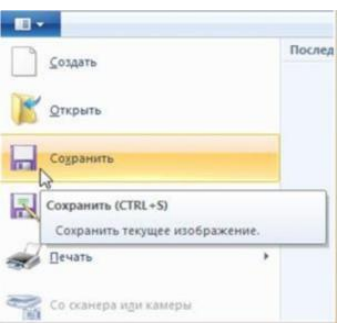

## **1 – тапсырма**

## **Бос орынды толтыр**

Егер қатені түзету немесе суреттің бір бөлігін өзгерту керек болса, \_\_\_\_\_\_\_\_\_\_\_\_\_\_\_\_ құралын пайдаланыңыз.

## **2 - тапсырма**

## **Тест тапсырмасын орында**

## **1. Paint бағдарламасыны қай операциялық жүйеде жұмыс жасайды?**

- **A.** Ubuntu
- **B.** Fedora
- **C.** Windows
- **D.** Mac OS

## **2. Paint бағдарламасынын қандай мақсатта пайдалануға болмайды?**

- **A.** Сурет салу
- **B.** Бояу
- **C.** Редакциялау
- **D.** Кодтау

## **3. Қай құрал түзу сызықтар жүргізуге мүмкіндік береді?**

- **A.** Толқынды сызық
- **B.** Сызық
- **C.** Фигура
- **D.** Қарындаш

## **4. Қай құрал мәтін қосуға мүмкіндік береді?**

- **A.** Мәтін
- **B.** Жазба
- **C.** Сөз
- **D.** Әрі

## **ГРАФИКАЛЫҚ РЕДАКТОРДА ЖҰМЫС ІСТЕУ ТӘСІЛДЕРІ**

Paint – бұл бос бетте немесе басқа бейнелердің үстінесурет салуға мүмкіндік беретін Windows 7 компоненті. Paint – те пайдаланылатын көптеген құралдар Paint терезесінің жоғарғы бөлігінің жанындағы лентада орналасады.келесі суретте лента және Paint редакторының басқа да элементтері

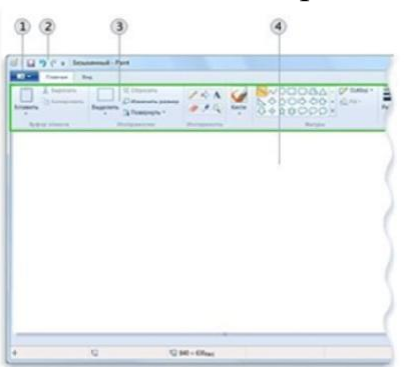

көрсетілген

### **Сызықты салу**

Paint – те сурет салу үшін әр түрлі құралдарды пайдалануға болады. Суреттегі сызықтың көрінісі таңдалған құралдар және параметрлермен анықталады. Бұдан әрі Paint – те сызық салуға арналған құралдар көрсетілген.

#### **«Карандаш» құралы**

Карандаш құралы ерікті жіңішке немесе қисық сызықтар жүргізуге мүмкіндік береді.

1. Главная қосымша бетінде Инструменты тобында Карандаш құралын басындар.

2. Цвета тобында Цвет 1 – ді басыңдар,түсті таңдап тінтуір көрсеткішінің көмегімен сызық жүргізіңдер.

3. Цвет 2 – мен (фон түсі) сурет салу үшін тінтуірдің оң жақ пернесін басып, көрсеткішті қозғалтқан кезде басып тұрыңдар.

**«Кисть» құралы** Кисть құралы сурет салатын әртүрлі бояу жаққышты

пайдаланған

сияқтытүрлі көрініс пен текстурадағы сызықтарды жүргізуге мүмкіндік береді. Әртүрлі бояу жаққышты пайдаланып неше түрлі ерікті және қисық сызықтар бейнелеуге болады.

1. **Главная** қосымша бетінде **Кисть** құралының қасындағы төмен бағытталып тұрған тілшені басыңдар.

2. Сурет салатын қажетті бояу жаққышты таңдаңдар.

3. **Размер** – ді басыңдар, содан соң бояу жаққыштың ұшының жуандығын анықтайтын өлшемді таңдаңдар.

4. **Цвета** тобындағы **Цвет 1** – ді басыңдар, түсті таңдап, тінтуірдің көрсеткішінің көмегімен қажет болған аумақты бояңдар.

5. Аумақты Цвет 2 – мен (фон түсімен) бояу үшін тінтуірдің оң жақ пернесін басып, көрсеткіш қозғалған кезде басып тұрыңдар.

### **«Линия» құралы**

**Линия** құралы түзу сызық жүргізуге мүмкіндік береді. Осы құралды пайдалана отырып сызықтың жуандығы мен оның түрін таңдауға болады.

1. **Главная** қосымша бетінде **Фигуры тобында Линия** құралын басыңдар.

2. **Размер** – ді басыңдар, содан соң сызықтың жуандығын анықтайтын өлшемді табыңдар.

3. **Цвета** тобында Цвет 1 – ді басыңдар, түсті таңдап, тінтуірдің көрсеткішінің көмегімен сызық жүргізіңдер.

4. **Цвет** 2 – мен (фон түсімен) сызық жүргізу үшін тінтуірдің оң жақ пернесін басып, <sup>Д</sup> көрсеткішті қозғалтқан кезде басып тұрыңдар.

5. (Міндетті емес) Сызық стилін өзгерту үшін Фигуры тобында Контурды басыңдар, содан соң сызық стилін таңдаңдар.

### **Әртүрлі фигураларды салу**

Paint бағдарламасы бейнелерге түрлі фигураларды қосуға мүмкіндік береді. Дайын фигураларға стандартты фигуралар (тік төртбұрыш, эллипс, үшбұрыш, тілшелер) және де ерекше фигуралар (солардың ішінде – жүрек, найзағай, үшбұрыш, тілшелер) жатады. Егер өз фигураңды салу керек болса, **Многоугольник** құралын пайдалануға болады.

**Многоугольник** құралы кез келген санды жақтары бар өз фигураңды салуға мүмкіндік береді.

1.Главная қосымша бетінде Фигуры тобында Многоугольник құралын басыңдар.

2.Многоугольник салу үшін бейненің үстімен көрсеткішті жүргізу арқылы түзу сызық жүргізіңдер. Содан соң қосымша жақтарын орналастыру қажет болған жерлерде бейненің әр нүктесін басыңдар.

3.45 немесе 90 градус бұрыштарындағы жақтарын салу үшін әр жақты салған кезде **SHIFT** батырмасын басып тұрыңдар.

4.Көпбұрышты салуды аяқтап, фигураны жабу үшін бірінші сызық пен соңғы сызықты біріктіріңдер.

5.Фигураны белгілеп алып оның кескінін өзгерту үшін келесі әрекеттерді орындауға болады.

Сызық стилін өзгерту үшін Фигуры тобында Контур батырмасын басыңдар, содан соң сызық стилін таңдаңдар.

Егер фигураға контур қажет болмаса Контур батырмасын басып, содан соң Без контура бөлімін таңдаңдар.

Контурдың өлшемін өзгерту үшін Размер батырмасын басып, содан соң сызық өлшемін таңдаңдар (жуандығын).

Цвета тобында Цвет 1 – ді басыңдар, содан соң контур түсін таңдаңдар.

Цвета тобында цвет 2 – ні басыңдар, содан соң фигураны бояу түсін таңдаңдар.

Бояу стилін өзгерту үшін Фигуры тобында Заливка батырмасын басыңдар, содан соң бояу стилін таңдаңдар.

Егер фигураны бояу қажет болмаса, Заливка батырмасын басып, содан соң Без заливки дегенді таңдаңдар.

## **Мәтінді қосу**

Paint бағдарламасында бейнеге мәтін немесе хабарлама қосуға болады.

## **«Текст» құралы**

«Текст» құралы бейнеге мәтін кіргізуге мүмкіндік береді.

1. Главная қосымша бетінде Инструменты тобында «Текст» құралын басыңдар.

2. Қай жерге мәтін қосу керек болса, суреттің сол жеріне көрсеткішті апарыңдар.

3. Надпись тобында Текст қосымшасы бетінде Шрифт тобында гарнитура, өлшемді және пішінді таңдаңдар.

4. «Шрифт» тобы

5. Цвета тобында Цвет 1 – ді таңдаңдар, содан соң мәтін түсін таңдаңдар.

6. Қосу қажет мәтінді енгізіңдер.

7. (Міндетті емес) Егер мәтін аумағының фонын туспен бояу қажет болса, Фон тобында Не прозрачный батырмасын басыңдар. Цвета тобында Цвет 2 – ні басыңдар, содан соң мәтін аумағы үшін фон түсін таңдаңдар.

(Қосымша) Егер мәтіннің кейбір бөлігінің көрінісін өзгерту қажет болса, өзгерту қажет болған мәтінді белгілеп, содан соң жаңа гарнитура өлшем, пішін немесе таңдалған мәтін үшін түс таңдаңдар.

### **Жаттығулар**

### **1 – тапсырма Дұрыс немесе бұрыс жауапты таңдаңыз**

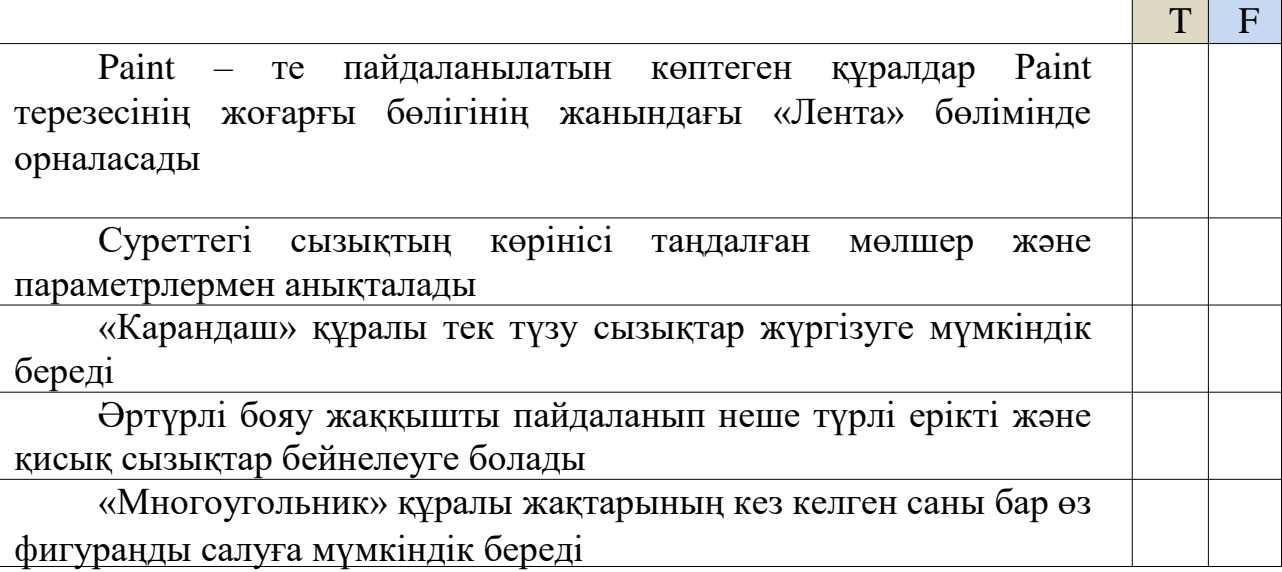

#### **2 –тапсырма**

#### **Бос орындарды толтырыңыз**

Paint бағдарламасы \_\_\_\_\_\_\_\_\_\_ түрлі фигураларды қосуға мүмкіндік

береді. Дайын фигураларға \_\_\_\_\_\_\_\_\_\_\_ фигуралар (тік төртбұрыш, жллипс,

үшбұрыш, тілшелер) және де  $\phi$ игуралар (солардың ішінде – жүрек,

найзағай) шығару жатады. Егер өз фигураңды салу керек болса «\_\_\_\_\_\_\_\_\_\_\_»

құралын пайдалануға болады.

### **3 – тапсырма**

#### **Дұрыс нұсқаны белгілеңіз**

## **1. Цвет 2 – мен (фон түсі) сурет салу үшін тінтуірдің қай жақ пернесін басу қажет?**

- A. Сол жақ
- B. Оң жақ
- C. Ортасы
- D. Дөңгелекше

### **2. «Линия» құралы нені салуға мүмкіндік береді?**

- A. Қисық сызық
- B. Тібұрыш
- C. Шеңбер
- D. Түзу сызық

 $\begin{bmatrix} 1 \\ 0 \end{bmatrix}$ 

## **3. Стандартты фигураларға қай фигуралар**

**жатпайды?** A. Жүрек

B. Тік бұрыш

C. Эллипс D.

Үшбұрыш

## **4. Көпбұрышты салуды аяқтап, фигураны жабу үшін қандай сызықтарды біріктіру қажет?**

A. Бірінші сызы пен ортаңғы

- B. Бірінші сызық пен соңғы
- C. Соңғы сызық пен ортаңғы
- D. Соңғы мен бұдан алдыңғы

## **5. «Текст» құралы қай топта орналасқан?**

- A. Вставка
- B. Параметр
- C. Текст
- D. Инструмент

 $\frac{1}{1}$ 

## **ВЕКТОРЛЫҚ ГРАФИКАЛАРДЫ ҚҰРУ ЖӘНЕ ӨҢДЕУ БОЙЫНША БАҒДАРЛАМАЛАР**

Осы сабақта біз бүгінгі таңда танымал **векторлық графикамен** жұмыс істеуге арналған бағдарламаларға (векторлық редакторларға) қысқаша шолу жасаймыз. Олар векторлық кескіндермен жұмыс істеу үшін арналған. Бүгінгі күнгі ең танымал векторлық редакторлар - **Corel Draw, Adobe Illustrator, Inkscape.**

Векторлық графикалық редактор **Corel Draw** канадалық Corel корпорациясымен құралтырылған және векторлық кескіндермен жұмыс істеу үшін жасалған.

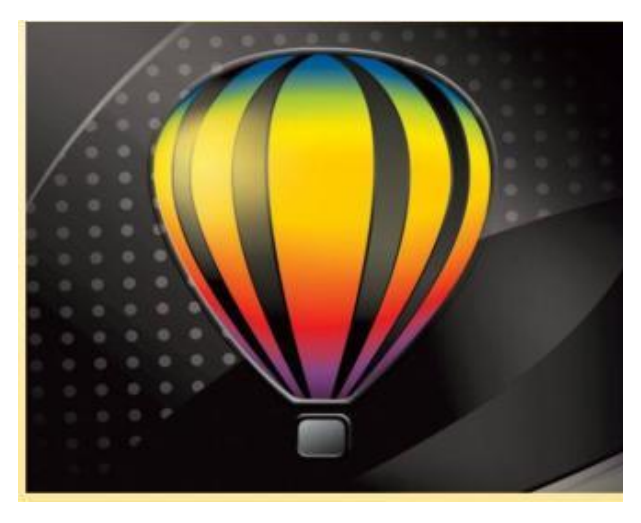

Бұл бағдарламалар жарнама өнімдерін, плакаттар, үндеу парақтарын, күнтізбелер,визиткалар және т.б. жасау үшін қолданылады. Corel Draw редакторы қарапайым графикалық тік бұрыштарды, сопақша шеңберлерді, спиральдарды, көпбұрыштарды жылдам жасауға мүмкіндік береді. Сондай-ақ қандай-да бір сызуларды дайындау үшін өлшемдерін автоматты түрде қоюға арналған құралдардан тұрады. Corel Draw редакторында әртүрлі эффектілер бар. Мысалы, көлеңке, айқындық, көлемді ығыстырып шығару, контурларды бірнеше рет мәрте қайталау, объектілер арасындағы ауысулар.

Corel Draw жиынтығынының құрамына растрлық кескіндерді өңдеуге арналған Corel PHOTO-PAINT, флэш-анимацияларды өңдеуге арналған Corel R.A.V.E құралдары және кескіндер жасап, суреттерді өңдеуге арналған көптеген пайдалы утилеттердің бірқатары кіреді.

Corel Draw файлдардың векторлық және растрлық форматтарын қолдайды. Corel Draw басқа бағдарламалармен жасалған файлдарды ашады. Мысалы, Adobe Illustrator және Adobe Photoshopфайлдарын қиындықсыз ашады.

**Adobe Illustrator-** Adobe Systems фирмасының танымал веторлық графикалық редакторларының бірі.

 $\frac{1}{2}$ 

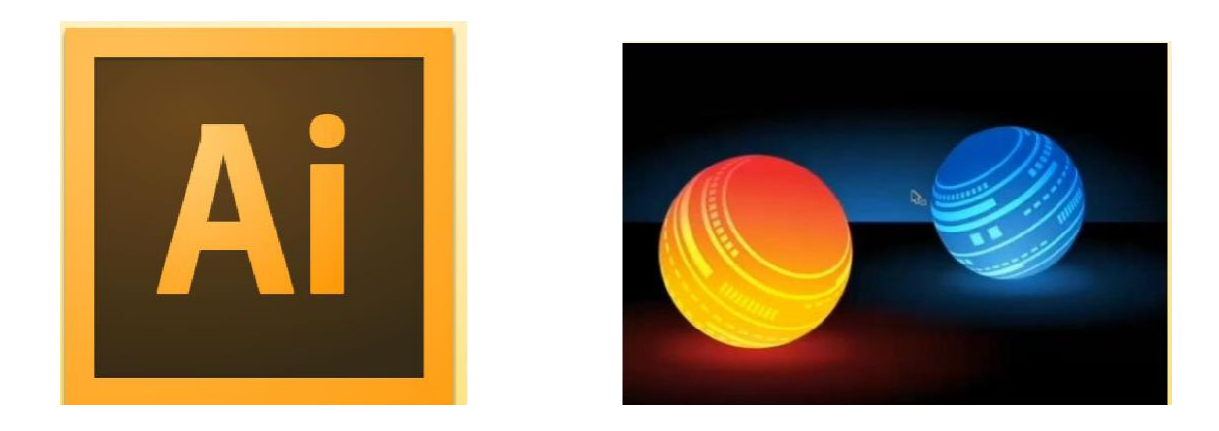

Оның көмегімен күрдеілігі кез-келген деңгейдегі векторлық кескіндер жасауға болады. Қолдан салынған сканерленген кескіндерді, фотосуреттерді немесе басқа да растрлық кескіндерді тез және дәл векторлыққа айналдыруға және редакциялауға болады.

Adobe Illustrator редакторында сурет салуға құралдардың көптеген топтамасы бар. Мысалы, кескіндерді қисайтып, деформациялауға арналған құралдар, үшөлшемді кескін жасауға арналған құралдар, айқындық эффектінің құралы, қарындашпен нобайлау эффектінің құралы, стильдер, символдар, параграфтар топтамасы.

Оның негізгі мақсаты-баспасөз немесе сыртқы жарнама үшін макеттер әзірлеу.

**Inkscape -** Corel Draw мен Adobe Illustrator редакторларының ең лайықты тегін анологтарының бірі.

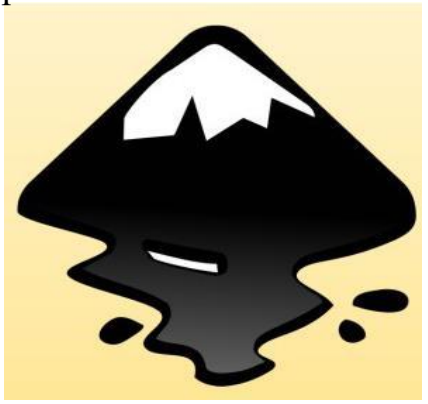

Inkscape бағдарламасының жұмыс істеуге ыңғайлы әрі үйренуге оңай интерфейсі бар: мәзір, құралдар панелі, палитра және т.б. Inkscape растрлық редактордың түгелдей дерлік функцияларынан тұрады. Мысалы, бағдарлама түстерді араластырудың сан-алуан түрін қолдайды.

Геометриялық қарапайым фигураларды салып, өңдеуден басқа Inkscape-те мәтін енгізіп, эффектлер қосуға болады. Мысалы, эффектілерді пайдалану арқылы Inkscape-те кез келген мәтінді қисық сызық бойына жазуға болады.

 $\frac{1}{3}$ 

Векторлық графиканың қолданылу саласы өте кең. Оны: инженерия, ғылым, бизнес, өнер және ойын-сауық сияқты салаларда қолданылады. Векторлық графика жасауға арналған қосымшалар дизайн, техникалық сурет салу, ресімдеу жұмыстары саласында кеңінен қолданылады.

### **Жаттығулар**

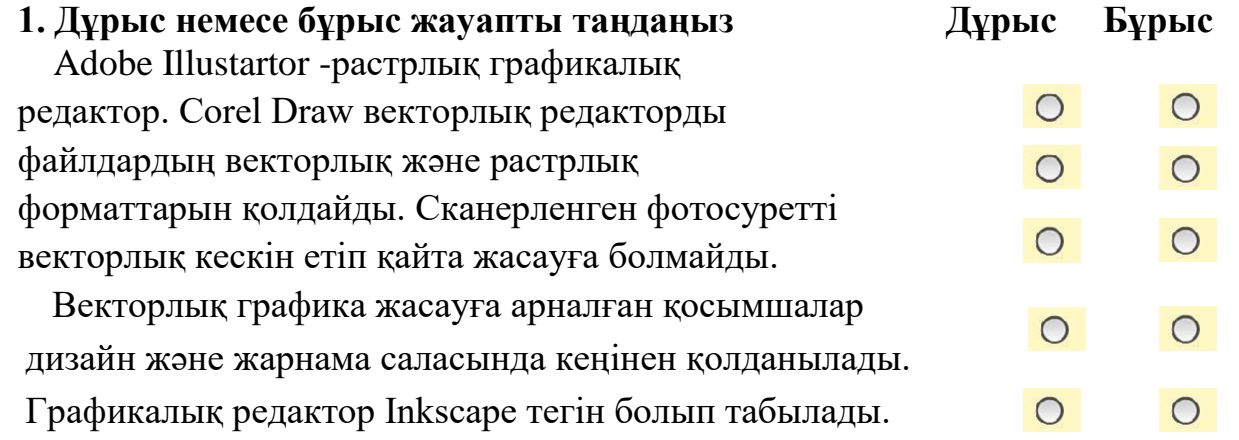

#### **2. Бос жерлерді толтырыңыз**

Векторлық графикалық редактор канадалық Corel корпорациясымен әзірленген.

CorelDRAW жиынтығының құрамына растрлық кескіндерді өңдеуге арналған Corel , флэш-анимацияларды өңдеуге арналған Corel R.A.V.E бағдарламалары кіреді.

тегін анологы. - CorelDRAW мен Adobe Illustrator редакторының белгілі

Графикалық редактор Adobe Illustrator  $\Box$  фирмасымен әзірленген.

Corel **Quarter облуги**-анимацияларды өңдеу бағдарламасы CorelDRAW топтамасының құрамына кіреді.

**Тест**

**1. Графикалық редакторлардың қайсысы векторлық емес? A. Adobe Photoshop B.** Adobe Illustrator

**C.** Inkscape

**D.** Corel Draw

## **2. Танымал тегін векторлық редактор?**

- **A.** Corel Draw
- **B.** Inkscape
- **C.** Adobe Illustrator
- **D.** дұрыс жауап жоқ

 $\frac{1}{4}$ 

## **3.Графикалық қарапайымдарға не жатады?**

**A.** сканерленген кескіндер

**B.**тікбұрыштар, сопақша шеңберлер, спиральдар, көпбұрыштар

- **C.** сурет салу құралдары
- **D.** тек қана түзу сызықтар

## **4.Графикалық редактор Adobe Illustrator қай фирмамен әзірленген?**

- **A.** Adobe
- **B.** Corel
- **C.** Adobe Photoshop
- **D.** Adobe Systems

## **5. Растрлық кескіндерді өңдеуге арналған қай бағдарламалар Corel Draw жиынтығының құрамына кіреді?**

**A.** CorelPHOTO-PAINT, Adobe Illustrator **B.** CorelPHOTO-PAINT,Corel R.A.V.E **C.**  CorelR.A.V.E, Inkscape **D.** барлық жауап дұрыс

 $\frac{1}{5}$ 

## **СORELDRAW – ГРАФИКАЛЫҚ РЕДАКТОРЫ**

**СorelDRAW** – машиналық графиканың нағыз шедеврлерін жасау үшін қолданылатын компьютерлік дизайнердің құралы.

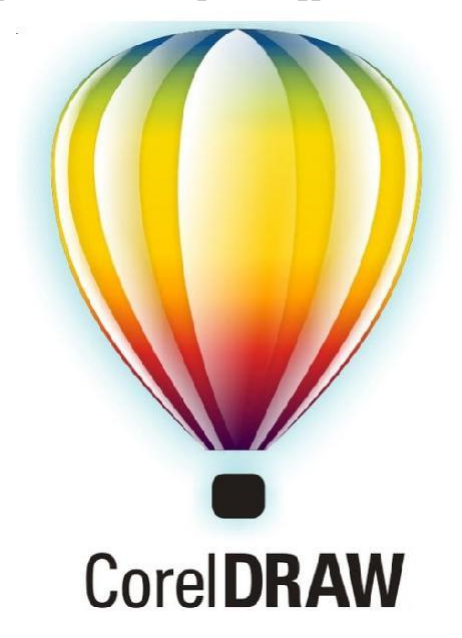

Түрлі-түсті көркемдеулерді; күрделі сызбаларды, кітаптар мен журналдар мұқабаларының фигуралық кітапталарын, фотографиялық шын және фантастикалық шын емес бейнелейлерді; дайын бейнелеулерді редакциялау үшін, графикалық Web-беттерді құру үшін, т.б. жасау үшін қолданылатын қолайлы игеруге қарапайым құрал. Векторлық графика да қолданылады, оның көмегімен сапаны жоғалтпай, бейнелеуді бірнеше есе көбейтуге болады, ал мысалы Paint редакторында суреттерді растрлық берілуі кезінде ондай мүмкіндік жоқ. Сorel Draw винчестердежадының 120-дан 700 МБ алады. Векторлық графика безендіру және сызба бейнелеулерін құру үшін пайдаланылады. Векторлық графикада Қисық негізгі объекті болады. Оны көбейткен кезде векторлық бейнелеулердің сапасы өзгрмейді. Мысалы, Сorel – де машина жазба бетінен бірнеше метрлік плакаттарға дейінгі көлемде бейнелеулерді құруға болады. Сorel-ге кіруде экранның ортасында тікбұрыш орналасқан, мұнда өз объектінді құруға болады. Объектті беттің сыртында құруға да болады, ал бетте таңдаған беттін форматына өз объектілерінді орналасуын және көлемін өлшеу үшін қолдануға болады. Сorel Draw – бірнеше беттен тұрады, оны толықтыру, жою, басқа атымен атауға болады.

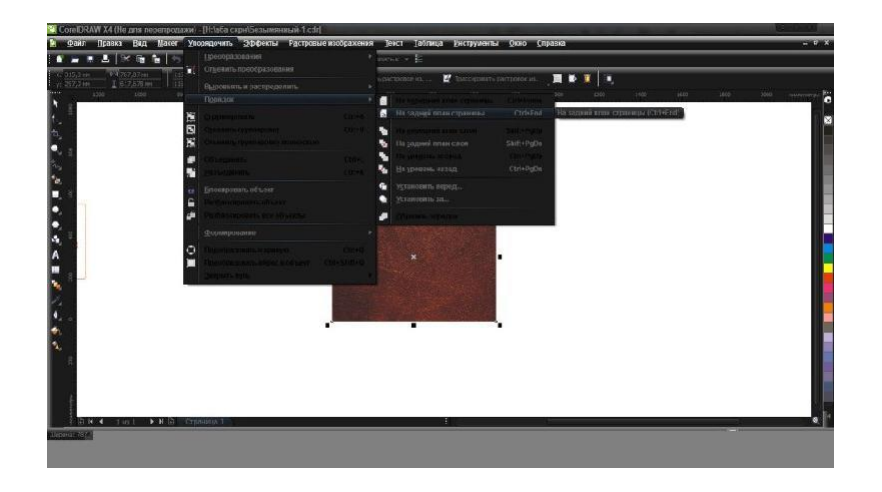

 $\frac{1}{6}$ 

**Клон** – оригиналға еңгізілген барлық өзгерістерді қабылдайтын объекттің дубликаты.

**Свиток** – вкладка - әр түрлі эффектерді: бұрылыстарды, айналуларды, түсте өзгертуді, т.б. құру үшін аспаптардың қосымша панелі.

**Объект** – құжаттың фрагменті. Объекттер бір-бірімен қиылысу, бір-біріне үстіне жапсырылуы мүмкін, олардың көмегімен түрлі-түсті мәтіндердің комбинацияларды, суреттерді жасауға болады.

**Интерактивтілік** – басқарылатын режім. Интерактивті құралдар өте қарапайым және қолдануға тиімді. Бұрынғы кезде қызметіне бірнеше меню мен терезелерді ашу жатса, бүгінгі күні интерактивті панель көмегімен екі объекттің арасында өткелді құру үшін тышқанмен бір объекттен екіншіге жүргізу жеткілікті. Түрлі-түсті модельдер Сorelде түрлі-түсті модельдер пайдаланады:

1.RGB– (қызыл жасыл көк) – бейнелеулерді экранға шығару үшін 2.CMYK– (көгілдір қызыл сары қара) – баспа өнімін жасау үшін 3.HSB– (рең қою бояу жарық) – жеке көркем шығармаларды жасау үшін Кеңес: Сorel үйреніпалу, тышқанның оң жакты кнопканы қолданыпалыңыз. Бүкіл кнопкаларда, аспаптарда, объектлерде, экранның элементерде шертеңіз. Контексті-тәуелділікті меню шығады, қажетті әрікеттерді іздеп аласыз. CDR

расширение Сorelде басқа форматта fileдардың өңдеуге болады: .CPT, .TIF, .PCX, .BMP, .GIF, .PCD (файл түрі)| PCD]], .JPG, .IMG, .ICOжәне басқалар. Объекттерді ерекшелеу Әр түрлі өзгерісте объект немесе объектірінің топты дайындау үшін – форматты, түсті, орналастыру, өзгерту үшін ерекшелеу қажет болады.

 $\frac{1}{7}$ 

### **Жаттығулар**

#### **1 – тапсырма**

#### **Бос орынды толтыр**

**СorelDRAW** – машиналық графиканың нағыз шедеврлерін жасау үшін қолданылатын \_\_\_\_\_\_\_\_\_\_\_\_\_\_\_\_\_\_\_\_\_\_\_\_ құралы.

### **2 - тапсырма**

## **Тест тапсырмасын орында**

## **1. СorelDRAW бағдарламасы қай операциялық жүйеде жұмыс жасайды?**

- **A.** Ubuntu
- **B.** Fedora
- **C.** Windows
- **D.** Mac OS

## **2. СorelDRAW бағдарламасынын қандай мақсатта пайдалануға болмайды?**

- **A.** Сурет салу
- **B.** Бояу
- **C.** Редакциялау
- **D.** Кодтау

## **3. Оригиналға еңгізілген барлық өзгерістерді қабылдайтын объекттің дубликатын қалай атайды?**

- **A.** Клон
- **B.** Свиток
- **C.** Фигура
- **D.** Қарындаш

### **4. Қай құрал мәтін қосуға мүмкіндік береді?**

- **A.** Мәтін
- **B.** Жазба
- **C.** Сөз
- **D.** Әрі

 $\frac{1}{8}$ 

## **ПРОСТЕЙШИЙ ГРАФИЧЕСКИЙ РЕДАКТОР**

Paint - это приложение Windows, которое можно использовать для рисования, рисования и редактирования изображений. Вы можете использовать программу Paint как цифровую клавиатуру для создания простых изображений и творческих проектов или для добавления других изображений, таких как цифровые фотографии, текст или элементы оформления.

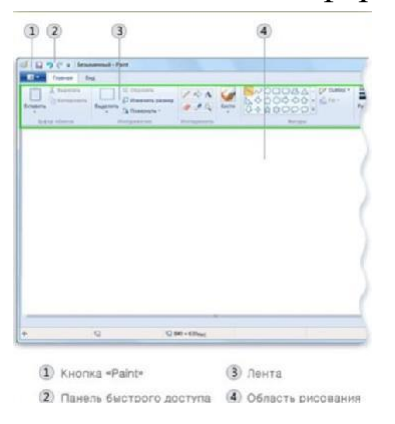

#### **Часть окна Paint**

Откройте программу Paint. Для этого нажмите кнопку «Пуск», выберите «Все программы», «Стандартные» и «Красящие компоненты».

Когда вы запускаете Paint, появляется пустое окно, в верхней части окна находится лента с инструментами рисования и рисования. На следующем рисунке показаны различные части графического редактора Paint.

#### **Инструменты**

Программа Paint позволяет рисовать и вставлять различные фигуры в изображение.

Некоторые инструменты и рисунки, такие как «Карандаш», «Кист», «Линия» и «Дуга», позволяют создавать различные прямые, изогнутые и волнистые линии. При рисовании изображение появляется из-за перемещения мыши. Прямую линию можно провести с помощью инструмента «Линия».

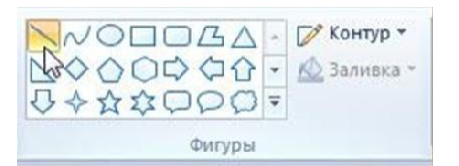

#### **Волнистая линия**

Изображения не обязательно состоять из прямых линий. «Карандаш» и инструмент «Кист» можно использовать для создания свободных форм.

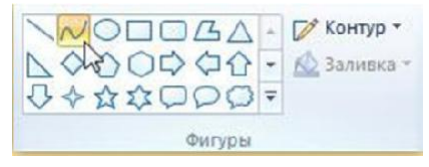

#### **Добавить текст**

Вы можете добавить текст в свое изображение. Инструмент «Текст» позволяет добавить простую подпись или тему.

### **Стирание фрагмента рисунка**

Если вам необходимо исправить ошибку или изменить часть изображения, используйте инструмент **«Ластик».** По умолчанию **«Ластик»** окрашивает содержимое удаляемой области в белый цвет, однако этот цвет можно измениь. Например, если вы выбрали желтый фон, область, которую вы отключите, будет

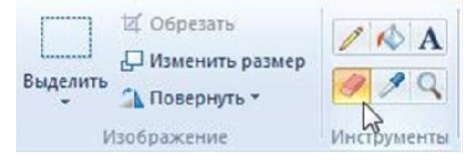

желтой.

#### **Сохранить изображение**

Вам нужно сохранить изображение, чтобы не потерять его. Нажмите кнопку Paint для сохранения и нажмите «Сохранить». Эта команда сохраняет все изменения со времени последнего сохранения.

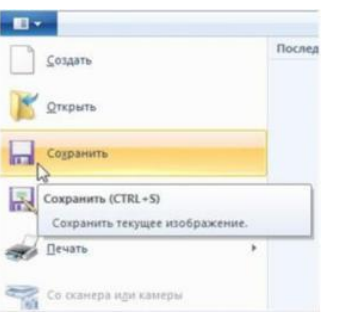

### **Упражнения 1. Заполните пробел**

Если вам необходимо исправить ошибку или изменить часть изображения, используйте ...

#### **2. Запустить тестовую задачу**

### **1. В какой операционной системе работает программа**  Paint? A. Ubuntu

Б. Федора **C.**  Windows **D.** Mac OS

## **2. Для чего нельзя использовать**

**Paint? А. Рисование B.** Краска **C.**  Редактирование **D.** Кодирование

### **3. Каким инструментом разрешена прямая**

**линия? A.** Длина волны

**Б.** Линия **C.** Рис. **D.** Карандаш

### **4. Какие инструменты позволят вам добавить текст**? **A.** Текст

**B.** Запись **C.** Слово **D.** Алфавит

### **ПРИЕМЫ РАБОТЫ В ГРАФИЧЕСКОМ РЕДАКТОРЕ**

Paint - это компонент Windows 7, который позволяет рисовать пустую страницу или другие видео. Многие из инструментов, используемых в Paint, расположены на ленте в верхней части окна Paint.

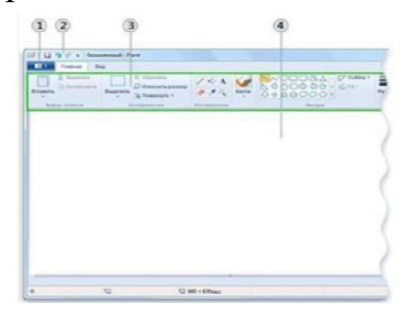

#### **Линия**

Вы можете использовать различные инструменты для рисования в Paint. Внешний вид линии на изображении определяется выбранными инструментами и параметрами. Кроме того, инструменты для рисования показаны в Paint.

Инструмент карандаш

Инструмент «Карандаш» позволяет выполнять произвольные тонкие или изогнутые линии.

1. На вкладке «Главная» в панели инструментов щелкните инструмент «Карандаш».

2. В группе «Градиент» выберите «Цвет 1», выберите цвет, а затем наведите указатель мыши.

3. Нажмите правую кнопку мыши, чтобы нарисовать цвет 2 (цвет фона) и нажмите при перемещении указателя.

#### **Инструмент "Кисть"**

Инструмент Кисть позволяет рисовать линии с тем же цветом и текстурой, которые вы используете с разными кистями. Различные свободные и вьющиеся линии могут быть изображены с использованием различных аппликаторов кисти.

1.На вкладке «Главная» нажмите стрелку вниз рядом с **инструментом** «Кист».

2. Выберите нужную кисть.

3.Нажмите размер, а затем выберите размер, чтобы определить толщину наконечника кисти.

4.В группе «Цвет» выберите «Цвет 1», выберите цвет и нарисуйте область, в которой вы хотите указатель мыши.

5.Чтобы отрегулировать область до цвета 2 (с цветом фона), щелкните правой кнопкой мыши по кнопке при нажатии указателя.

#### **Линейный инструмент**

Линейный инструмент позволяет поддерживать прямую линию. С помощью этого инструмента вы можете выбрать толщину линии и ее тип.

1. На вкладке «Главная» в группе «Цифры» нажмите «Линия».

2. Коснитесь шкалы, а затем найдите измерение, определяющее толщину линии.

3. В группе «Градиент» выберите «Цвет 1», выберите цвет и нарисуйте

линию с помощью указателя мыши.

4. Нажмите правую кнопку мыши, чтобы переместить строку 2 (с цветом фона) и нажмите и удерживайте указатель.

5. (Необязательно) Чтобы изменить стиль линии, в группе рисунков щелкните Контур, а затем выберите стиль линии.

Рисование различных форм

Краска позволяет добавлять различные формы к изображениям. Готовые фигуры включают стандартные фигуры (прямоугольники, эллипсы, треугольники, слоги) и специальные фигуры (включая сердце, молнию, треугольник, слог). Если вам нужно вставить свою собственную фигуру, вы можете использовать инструмент многоугольника.

**Инструмент Многоугольник** позволяет вам создавать свою собственную фигуру с любым количеством точек.

1. Чтобы построить многоугольник, сделайте прямую линию, перемещая указатель над изображением.

2. Затем щелкните каждую точку изображения, где вы хотите поместить боковые края.

3. Нажмите клавишу SHIFT каждый раз, когда вы вставляете стороны 45 или 90-градусных углов.

4. Объедините первую линию и финишную линию, чтобы закрыть многоугольник и закрыть форму.

5. Вы можете сделать следующее, чтобы выделить фигуру и изменить ее форму.

• Чтобы изменить стиль линии, в группе «Цифры» нажмите кнопку «Контур», а затем выберите стиль линии.

• Если вам не нужен контур на рисунке, нажмите кнопку «Контур», а затем выберите раздел «Контур».

• Чтобы изменить размер контура, нажмите кнопку «Размер», а затем выберите размер линии (толщина).

• В группе «Цвет» выберите «Цвет 1», а затем выберите цвет контура.

• В группе «Цвет» дважды щелкните «Цвет», а затем выберите цветовую палитру.

• Чтобы изменить стиль рисования, в группе «Цифры» нажмите кнопку «Заиловка», а затем выберите цветовую палитру.

• Если вам закрасить фигуру, нажмите кнопку Заливка, если нет то Без заливка.

#### **Добавление текста**

В программе Paintк изображению можно добавить текст или сообщение. Инструмент «Текст» Инструмент «Текст» позволяет вводить текст в изображение.

На вкладке Главная в группе Инструменты щелкните инструмент **«Текст»** .

• Перетащите указатель в ту область рисования, куда нужно добавить текст.

• В группе Надпись на вкладке Текст, выберите гарнитуру, размер начерчание в группе **Шрифт.**

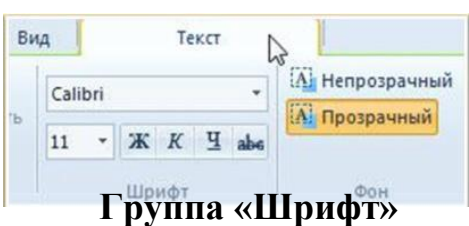

• В группе Цвета нажмите Цвет 1, а затем выберите цвет текста.

• Введите текст, который нужно добавить

• (Необязательно) Если фон области текста нужно залить цветом, в группе Фон щелкните Непрозрачный. В группе Цвета нажмите Цвет 2, а затем выберите цвет фона для области текста.

• (Дополнительно). Если требуется изменить представление некоторой части текста в текстовом поле, выделите текст, который требуется изменить, а затем выберите новую гарнитуру, размер, начертание или цвет для выбранного текста.

#### **Упражнения 1 – задание Выберите правильный или неправильный ответ**

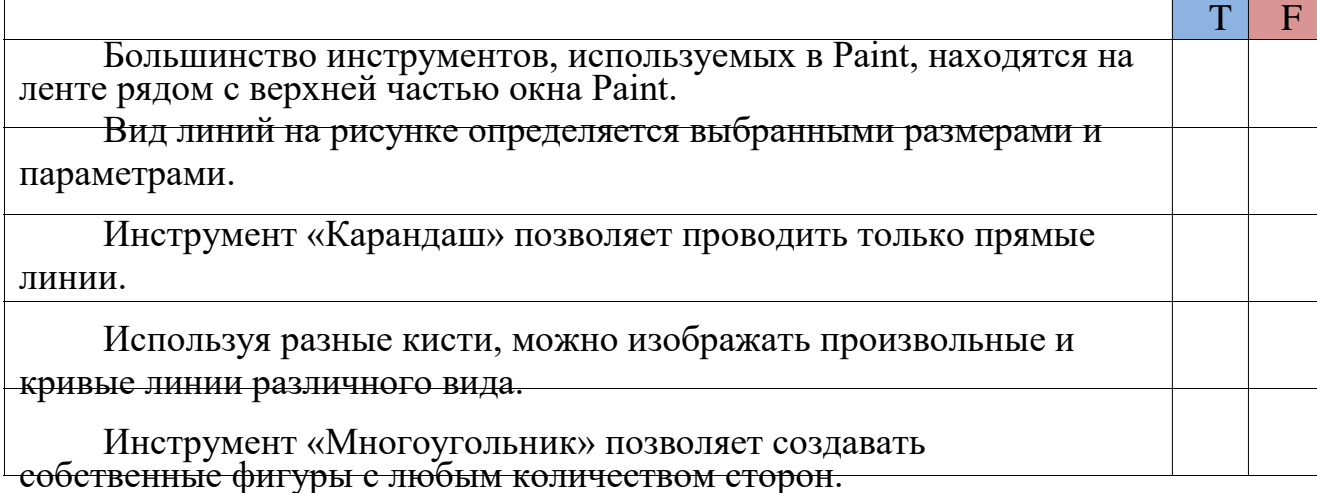

### **2 – задание**

#### **Выберите правильный ответ**

#### **1. Какую кнопку мыши нужно нажать, чтобы рисовать цветом 2 (цветом фона)?**

- A. Левую
- B. Правую
- C. Среднюю
- D. Колесико

### **2. Что позволяет рисовать инструмент «Линия»?**

- A. Кривую линию
- B. Прямоугольник
- C. Круг
- D. Прямую линию

#### **3. Какие фигуры не относятся к стандартным фигурам?**

- A. Сердце
- B. Прямоугольник
- C. Эллипс
- D. Треугольник

### **4. Какие линии нужно соединить, чтобы закончить рисование многоугольника и закрыть фигуру?**

- A. Первую и среднюю
- B. Первую и последнюю
- C. Среднюю и последнюю
- D. Последнюю и предыдущую

## **5. В какой группе находится инструмент «Надпись»?** A. Вставка

B. Параметры C. Текст D. Инструменты

### **3 – задание**

#### **Дополнитепредложения нужными словами**

Программа Paintпозволяет добавлять на \_\_\_\_\_\_\_\_\_\_\_\_\_\_\_\_\_\_\_\_\_\_ различные фигуры. К готовым фигурам относятся как \_\_\_\_\_\_\_\_\_\_\_\_\_\_\_\_\_\_\_\_\_\_\_\_\_\_\_\_\_\_\_ (прямоугольники, эллипсы, треугольники, стрелки), так и \_\_\_\_\_\_\_\_\_\_\_\_\_ (среди них – сердце, молния, выноски). Если требуется создать собственную фигуру, можно воспользоваться инструментом \_\_\_\_\_\_\_\_\_\_\_\_\_\_\_\_\_.

## **ПРОГРАММЫ ПО СОЗДАНИЮ И ОБРАБОТКЕ ВЕКТОРНОЙ ГРАФИКИ**

На данном занятии мы кратко видим программы для работы с популярной векторной графикой (векторные редакторы). Они предназначены для работы с векторными изображениями. Самые популярные векторные редакторы на сегодняшний день-**CorelDraw, AdobeIllustrator, Inkscape.**<br>Векторный графический редактор **CorelDraw** 

Векторный графический редактор **CorelDraw** создан канадской корпорацией Corel и создан для работы с векторными изображениями.

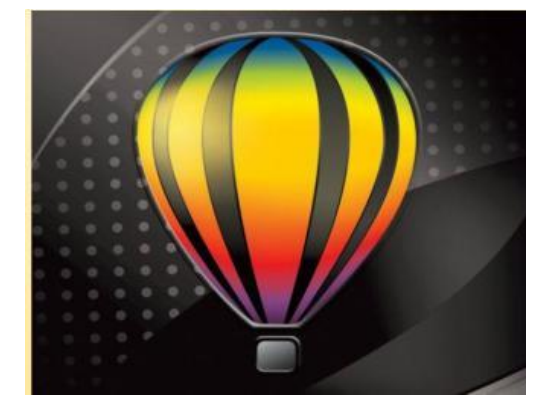

Эти программы включают рекламную продукцию, плакаты, листовки, календари,визитки и т. д. б. используется для изготовления Редактор CorelDraw позволяет быстро сделать простые графические прямоугольники, овальные круги, спирали, многоугольники. А также средства для автоматической фиксации размеров для изготовления каких-либо чертежей.В Редакторе CorelDraw существуют различные эффекты. Например, тень, ясность, объемное вытеснение, многократное повторение контуров, переходы между объектами.

В состав комплекта CorelDraw входят Corel PHOTO-PAINT для обработки растровых изображений Corel PHOTO-PAINT, Corel R. Для обработки флэшанимацийCorel PHOTO-PAINT для обработки растровых изображенийA.V. E включает в себя множество полезных утилетов, предназначенных для создания изображений и обработки изображений. CorelDraw поддерживает векторные и Растровые форматы файлов. CorelDraw открывает файлы, созданные другими программами. Например, Adobe открывает Illustrator и AdobePhotoshop без проблем.

**AdobeIllustrator**-один из популярных ветровых графических редакторов фирмы AdobeSystems.

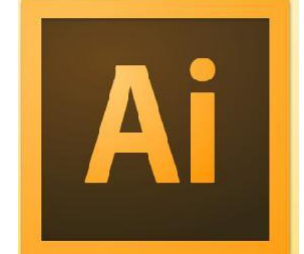

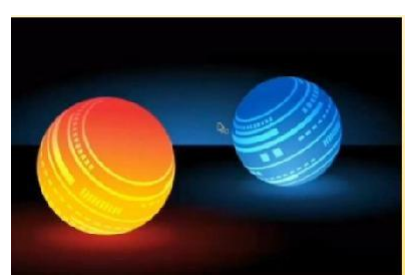

С его помощью можно создавать векторные изображения любого уровня сложности. Можно быстро и точно преобразовать и редактировать

отсканированные отсканированныеотсканированныеотсканированные изображения, фотографии или другие растровые изображения.

Редактор AdobeIllustrator имеет множество коллекций инструментов для рисования. Например, инструменты для кривизны и деформации изображений, инструменты для создания трехмерного изображения, инструмент эффекта ясности, инструмент эффекта эскиза карандашом, стили, символы, набор параграфов. Его основная цель-изготовление макетов для печати или наружной рекламы.

**Inkscape**-один из самых достойных бесплатных анологов редакторов CorelDraw и AdobeIllustrator.

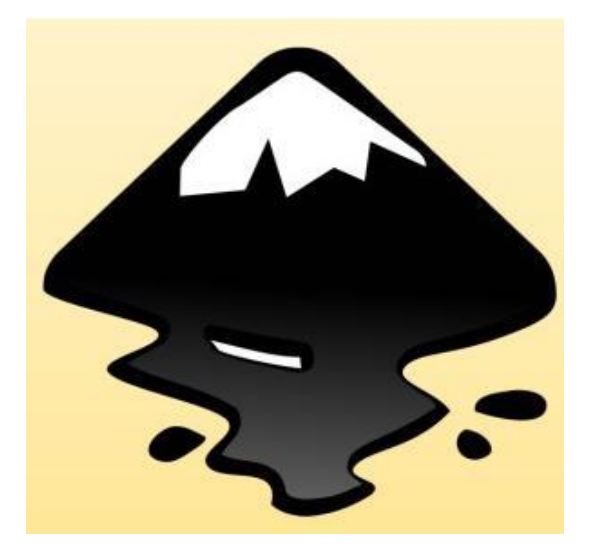

Inkscape имеет удобный и простой интерфейс для изучения: меню, Панель инструментов, палитра и т. д. б. Inkscape состоит из почти всех функций растрового редактора. Например, программа поддерживает разнообразный тип смешивания цветов. Кроме того, в Inkscape можно вставить и редактировать простые геометрические фигуры, вставить текст и добавлять эффекты. Например, с использованием эффектов в Inkscape можно записать любой текст на кривой. Область применения векторной графики очень широка. Он используется в таких областях, как инженерия, наука, бизнес, искусство и развлечения. Приложения для создания векторной графики широко используются в области дизайна, технического рисунка, оформления.

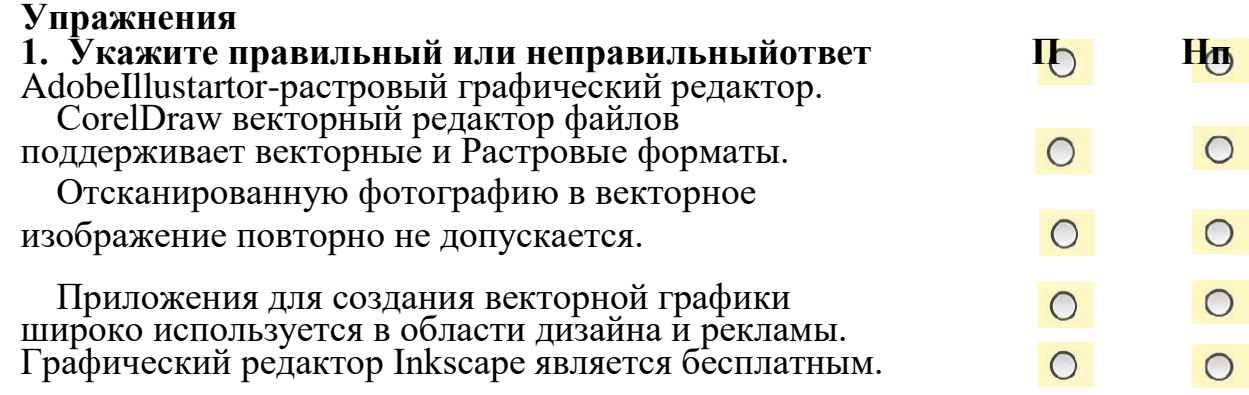

### **2. Дополните предложений**

**1.** Векторный графический редактор разработан канадской корпорацией Corel.

**2.** В состав набора CorelDRAW входят Corel для обработки растровых изображений и флэш-анимаций Corel R.A.V.  $\vec{E}$ .<br>3.  $\vec{B}$  известный бесплатный анолог релакт

**3.** известный бесплатный анолог редактора CorelDRAW и AdobeIllustrator.

**4.** Графический редактор разработан фирмой **AdobeIllustrator.** 

### **Тест**

### **1. Какой графический редактор не является векторным?**

- **A.** Adobe Photoshop
- **B.** Adobe Illustrator
- **C.** Inkscape
- **D.** Corel Draw

#### **2. Популярный бесплатный векторный редактор?**

- **A.** Corel Draw
- **B.** Inkscape
- **C.** Adobe Illustrator
- **D.** нет правильных ответов

#### **3. Что относится к графическим примитивам?**

- **A.** отсканированные изображения
- **B.** прямоугольники, овальные круги, спирали, многоугольники
- **C.** инструменты для рисования
- **D.** только прямые линии

## **4. С какой фирмой был разработан графический редактор AdobeIllustrator?**

- **A.** Adobe
- **B.** Corel
- **C.** Adobe Photoshop
- **D.** Adobe Systems

## **5. Какие программы для обработки растровых изображений входят в состав набора CorelDraw?**

- **A.** CorelPHOTO-PAINT, Adobe Illustrator **B.**CorelPHOTO-PAINT,Corel R.A.V.E
- **C.** CorelR.A.V.E, Inkscape
- **D.** все ответы верны

### **ГРАФИЧЕСКИЙ РЕДАКТОР – CORELDRAW**

CorelDraw – это компьютерный дизайнерский инструмент, используемый для создания настоящих шедевров машинной графики.

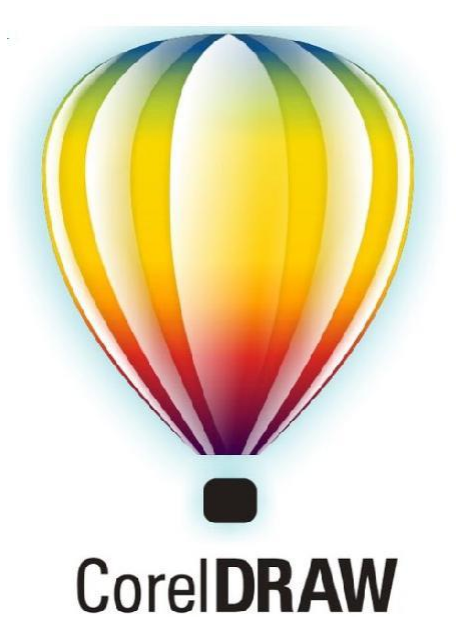

Красочные произведения искусства; сложные рисунки, образные книги по книгам и журналам, фотореалистичные и фантастически реалистичные образы; редактировать готовые изображения, создавать графические веб-страницы и т. д. простой инструмент для удобной разработки, который используется для создания. Также используется векторная графика, которую можно умножить в несколько раз без потери качества, и в случае рисования в редакторе Paint такой возможности нет. Corel Draw использует от 120 до 700 МБ Winampware. Векторная графика используется для украшения и рисования графиков. В векторной графике кривая является основным объектом. При его умножении качество векторных изображений не меняется. Например, в Corel вы можете создавать изображения размером до нескольких метров с постеров машины. У входа в Сорель есть прямоугольник в центре экрана, где вы можете создать свой собственный объект. Вы также можете создать объект за пределами страницы, который можно использовать для измерения макета и размера его объекта в формате страницы, выбранной на странице. Corel Draw - состоит из нескольких страниц, которые могут быть названы, дополнены, удалены и названы другими.

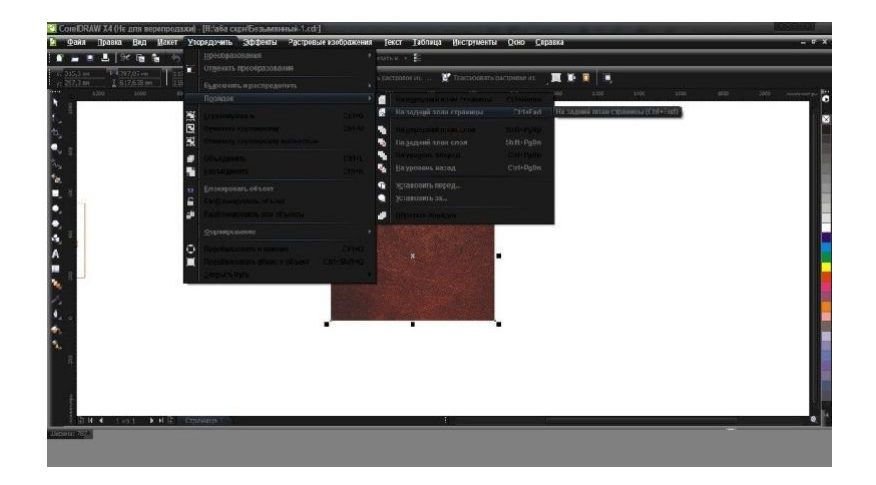

3 1

**Клон** является дубликатом объекта, который принимает все изменения, сделанные в оригинале.

**Переключатели** - вкладки - различные эффекты: вращение, вращение, изменение цвета и т. Д. дополнительная панель инструментов для создания инструментов.

**Объект** - это фрагмент документа. Объекты могут переплетаться друг с другом, с помощью которых вы можете создавать комбинации, рисунки цветных текстов.

**Интерактивность** - это контролируемый режим. Интерактивные инструменты очень просты и удобны в использовании. Сегодня с помощью интерактивной панели достаточно переместить мышь от одного объекта к другому, чтобы создать нечто среднее между двумя объектами.

#### **Упражнения**

#### **1. Дополните предложение**

CorelDraw - это компьютерный \_\_\_\_\_\_\_\_\_\_\_\_\_\_, используемый для создания настоящих шедевров машинной графики.

#### **Тест**

#### **1. Какую операционную систему поддерживаетСorelDRAW? A.** Ubuntu

- **B.** Fedora
- **C.** Windows
- **D.** Mac OS

#### **2. Для чего нельзя использовать СorelDRAW?**

А. Рисовани е **B.** Краска **C.**  Редактирование **D.** Кодирование

### **3.Оригиналға еңгізілген барлық өзгерістерді қабылдайтын объекттің дубликатын қалай атайды?**

- **A.** Клон
- **B.** Свиток
- **C.** Фигура
- **D.** Карандаш

### **4. Какие инструменты позволят вам добавить текст?**

- **A.** Приложения
- **B.** Надпись
- **C.** Слово
- **D.** Буква

### **SIMPLE IMAGE EDITOR**

Paint is a Windows application that you can use to draw, draw, and edit images. You can use Paint as a numeric keypad to create simple images and creative projects or to add other images, such as digital photos, text, or design elements.

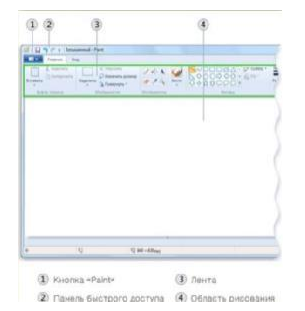

### **Part of the Paint window**

Open the Paint program. To do this, click the "Start" button, select "All Programs", "Standard" and "Coloring Components."

When you start Paint, an empty window appears, in the upper part of the window there is a ribbon with drawing and drawing tools. The following figure shows the different parts of the Paint editor.

#### **Instruments**

Paint allows you to draw and paste various shapes into an image.

Some tools and drawings, such as Pencil, Kist, Line, and Arc, allow you to create different straight, curved, and wavy lines. When drawing the image appears due to the movement of the mouse. You can draw a straight line using the Line tool.

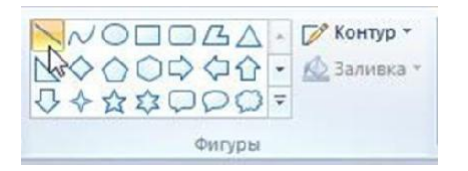

### **Wavy line**

Images do not necessarily consist of straight lines. The pencil and the Kist tool

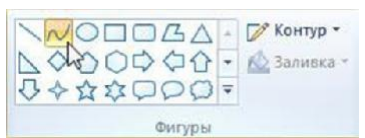

can be used to create free forms.

### **Add text**

You can add text to your image. The Type tool lets you add a simple caption or subject.

### **Erasing a fragment of the picture**

If you need to correct the error or change part of the image, use the Eraser tool. By default, the Eraser paints the contents of the deleted area in white, but this color can be

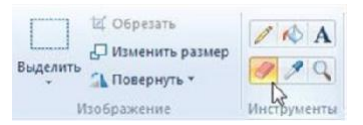

 $\frac{3}{4}$ 

changed. For example, if you select a yellow background, the area you turn off will be yellow.

## **Save image**

You need to save the image in order not to lose it. Click the Paint button to save and click Save. This command saves all changes since the last save.

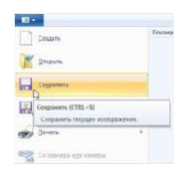

 $\frac{3}{5}$ 

#### **Tasks**

## **1 - task Fill in the gap**

If you need to correct the error or change part of the image, use

## **Task 2**

## **Run test task**

## **1. What operating system does Paint use?**

**A.** Ubuntu

\_\_\_\_\_\_\_\_\_\_\_\_\_\_\_\_\_\_\_\_\_\_\_.

- **B.** Fedor
- **C.** Windows
- **D.** Mac OS

## **2. Why not use Paint?**

- **A.** Drawing
- **B.** Paint
- **C.** Editing
- **D.** Coding

## **3. What tool is a straight line allowed?**

- **A.** Wavelength
- **B.** Line
- **C.** Figure
- **D.** Pencil

## **4. What tools will let you add text?**

- **A.** Text
- **B.** Record
- **C.** Word
- **D.** Alphabet

 $\frac{3}{6}$ 

## **TECHNIQUES FOR WORKING IN A GRAPHICS EDITOR**

Paint is a component of Windows 7 that allows you to draw a blank page or other videos. Many of the tools used in Paint are located on the ribbon at the top of the Paint window.

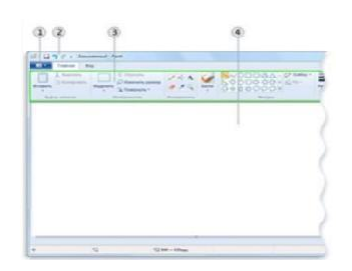

### **Line**

You can use various paint tools in Paint. The appearance on the photo is determined by the selected tools and parameters. In addition, drawing tools are shown in Paint.

Pencil tool

The Pencil tool allows you to create arbitrary thin or curved lines.

1. On the Home tab in the toolbar, click the Pencil tool.

2. In the Gradient group, select Color 1, select a color, and then hover the mouse.

3. Right-click to draw color 2 (background color) and click as you move the pointer

### **Brush**

The Brush tool allows you to draw lines with the same color and texture that you use with different brushes. Different free and curly lines can be drawn using different brush applicators.

1. On the Home tab, click the down arrow next to the Cysts tool.

2. Select the desired brush.

3. Select a size, and then select a size to determine the thickness of the brush tip.

4. In the "Color" group, select "Color 1", select a color and draw the area in which you want the mouse pointer.

5. To adjust the area to color 2 (with the background color), right-click the button when you press the pointer.

### **Linear tool**

Linear tool allows you to maintain a straight line. With this tool you can choose the line thickness and its type.

1. On the Home tab in the Figures group, click Line.

2. Tap the scale, and then find the dimension that determines the line thickness.

3. In the Gradient group, select Color 1, select a color, and draw a line with the mouse pointer.

4. Right-click to move row 2 (with background color) and click and hold the pointer.

5. (Optional) To change the line style, in the picture group, click Outline, and then select a line style.

Drawing various shapes

 $rac{3}{7}$ 

Paint allows you to add different shapes to images. Finished shapes include standard shapes (rectangles, ellipses, triangles, syllables) and special shapes (including heart, lightning, triangle, syllable). If you need to insert your own shape, you can use the polygon tool.

The Polygon tool allows you to create your own shape with any number of points.

1. To build a polygon, draw a straight line by moving the pointer over the image.

2. Then click each point of the image where you want to place the side edges.

3. Press the SHIFT key each time you insert the sides of the 45- or 90-degree corners.

4. Combine the first line and the finish line to close the polygon and close the shape.

5. You can do the following to select a shape and change its shape.

To change the line style, in the Numbers group, click the Contour button, and then select a line style.

If you do not need a contour in the figure, click the Contour button, and then select the Contour section.

• To change the size of the contour, click the Size button, and then select the line size (thickness).

• In the Color group, select Color 1, and then select a color for the outline.

• In the Color group, double-click Color, and then select a color palette.

• To change the drawing style, in the Figures group, click the Sink button, and then select a color palette.

• If you paint the shape, click the Fill button, if not, then No Fill.

### **Adding text**

In Paint, you can add text or a message to the image.

## **Text tool**

The Type tool allows you to enter text into an image.

On the Home tab, in the Tools group, click the Text tool.

• Drag the pointer to the drawing area where you want to add text.

• In the Text group on the Text tab, select the headset, the size of the drawing in the Font group.

## **Group "Font"**

• In the Colors group, click Color 1, and then select a text color.

• Enter the text you want to add.

• (Optional) If you want to fill the background of the text area with color, in the Background group, click Opaque. In the Colors group, click Color 2, and then select a background color for the text area.

• (Optional). If you want to change the appearance of some part of the text in the text field, select the text you want to change, and then select a new headset, size, style or color for the selected text.

## **Tasks**

### **1 - task Choose correct or incorrect answer**

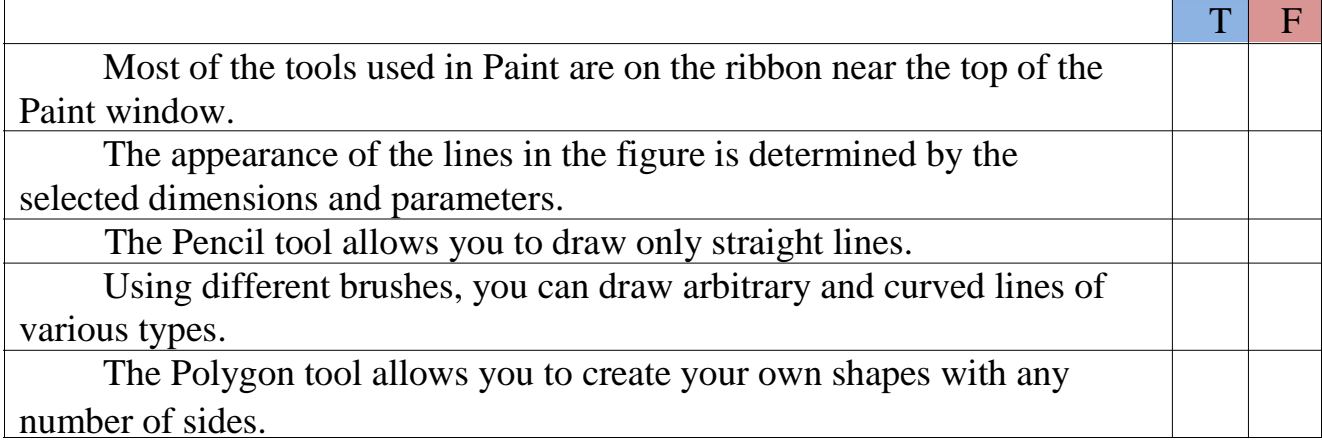

## **2 - task**

## **Choose the correct answer**

## **1. What mouse button should I click to paint in color 2 (background color)?**

- **A.** Left
- **B.** Right
- **C.** average
- **D.** Wheel

## **2. What allows you to draw a tool "Line"?**

- **A.** Curve line
- **B.** Rectangle
- **C.** Circle
- **D.** Straight line

## **3. Which shapes do not belong to standard shapes?**

- **A.** Heart
- **B.** Rectangle
- **C.** Ellipse
- **D.** Triangle

# **4. What lines need to be connected to finish drawing a polygon and close the**

### **shape?**

- **A.** First and middle
- **B.** First and last
- **C.** Middle and last
- **D.** Last and previous

## **5. In which group is the tool "Inscription"?**

- **A.** Insertion
- **B.** Parameters
- **C.** Text
- **D.** Tools

 $\frac{3}{9}$ 

## **3 - task**

## **Complete the sentences with the right words.**

Paint allows you to add different shapes to \_\_\_\_\_\_\_\_\_\_\_\_\_\_\_\_\_\_\_\_\_\_\_. Ready figures include both \_\_\_\_\_\_\_\_\_\_\_\_\_\_ figures (rectangles, ellipses, triangles, arrows) and \_\_\_\_\_\_\_\_\_\_\_ (among them are heart, lightning, callouts). If you want to create your own shape, you can use the tool.

 $\begin{array}{c} 4 \\ 0 \end{array}$ 

### **PROGRAM TO CREATE VECTOR GRAPHICS AND PROCESSING**

In this lesson, we briefly see programs for working with popular vector graphics (vector editors). They are designed to work with vector images. The most popular vector editors today are Corel Draw, Adobe Illustrator, Inkscape. Corel Draw vector graphics editor was created by the canadian Corporation Corel and created to work with vector images.

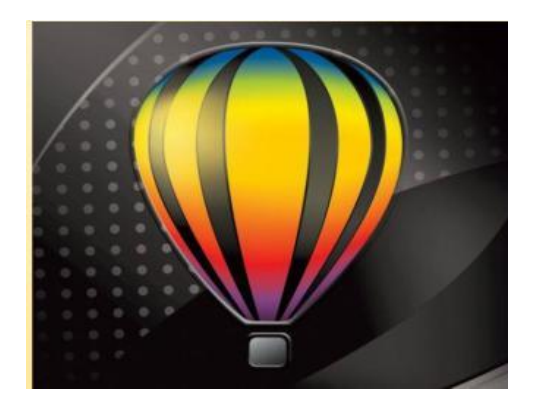

These programs include promotional products, posters, leaflets, calendars,business cards, etc. b. used for the manufacture of Editor Corel Draw allows you to quickly create simple graphical rectangles, oval, circles, spirals, polygons. And also means for automatic fixing of the sizes for production of any drawings. There are different effects in the Corel Draw Editor. For example, shadow, clarity, volumetric displacement, multiple repetition of contours, transitions between objects.

The Corel Draw kit includes Corel PHOTO-PAINT for processing bitmaps of Corel PHOTO-PAINT, Corel photo-paint for processing flash animations of Corel PHOTO-PAINT for processing bitmaps.V. E includes lots of useful utilitv designed to create images and image processing. Corel Draw supports vector and Raster file formats. Corel Draw opens files created by other programs. For example, Adobe opens Illustrator and Adobe Photoshop without problems.

**Adobe Illustrator** is one of the popular wind graphics editors by Adobe Systems.

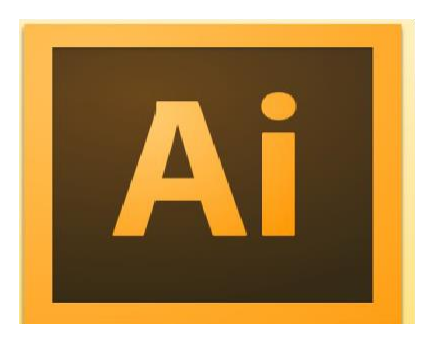

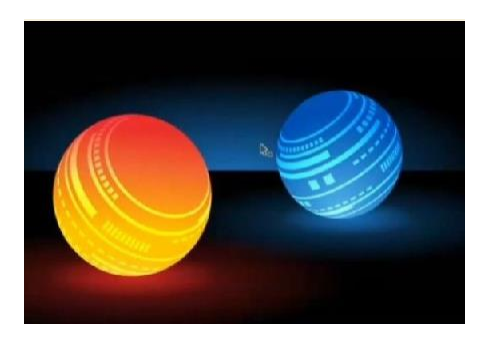

It can be used to create vector images of any level of complexity. You can quickly and accurately convert and edit scanned scannedscanned scanned images, photos, or other bitmaps.

The Adobe Illustrator editor has many collections of drawing tools. For example, tools for curvature and deformation of images, tools for creating a three-dimensional image, clarity effect tool, pencil sketch effect tool, styles, symbols, paragraph set. Its main purpose is the production of layouts for printing or outdoor advertising.

4<br>1

**Inkscape** is one of the most worthy free of charge editors Corel Draw and Adobe Illustrator.

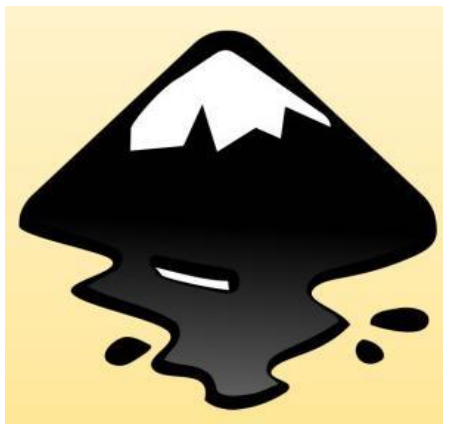

Inkscape has a convenient and simple interface to explore: menu, toolbar, palette, etc. b. Inkscape consists of almost all the functions of a raster editor. For example, the program supports a diverse type of color mixing. You can also insert and edit simple geometric shapes, insert text, and add effects to Inkscape. For example, you can write any text on a curve to Inkscape using effects. The scope of vector graphics is very wide. It is used in fields such as engineering, science, business, art and entertainment. Applications for creating vector graphics are widely used in the field of design, technical drawing, design.

 $\frac{4}{2}$ 

## **Exercises**

## **1 - task**

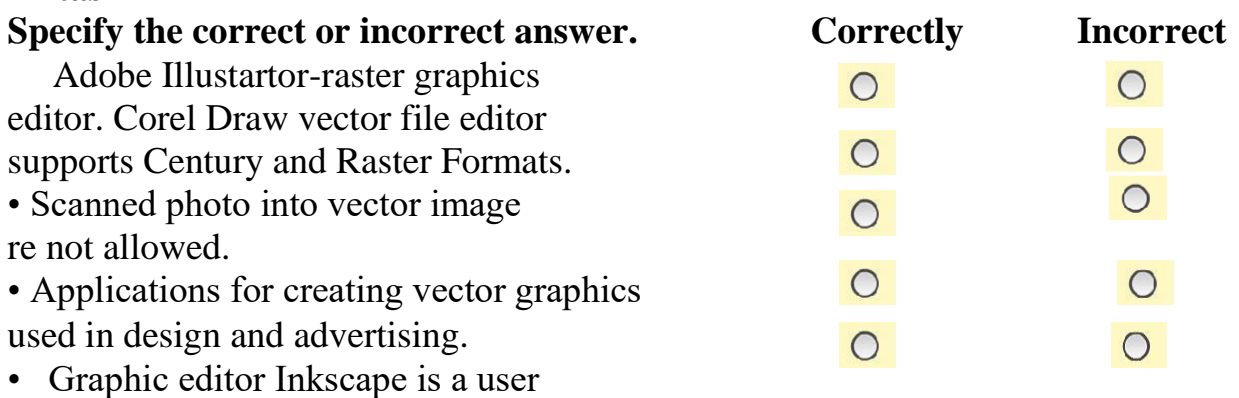

### **2 - task Choose the correct answer**

## **1. Which graphics editor is not a vector?**

- **A.** Adobe Photoshop
- **B.** Adobe Illustrator
- **C.** Inkscape
- **D.** Corel Draw

## **2. Popular free vector editor?**

- **A.** Corel Draw
- **B.** Inkscape
- **C.** Adobe Illustrator
- **D.** no correct answers

## **3. What concerns graphic primitives?**

- **A.** scanned images
- **B.** Rectangles, oval circles, spirals, polygons
- **C.** drawing tools
- **D.** Straight lines only.

## **4. With which company was the Adobe Illustrator graphic editor developed?**

- **A.** Adobe
- **B.**Corel
- **C.** Adobe Photoshop
- **D.** Adobe Systems

## **5. What programs for processing raster images are included in the set of Corel Draw?**

- **A.** Corel PHOTO-PAINT, Adobe Illustrator
- **B.** Corel PHOTO-PAINT, Corel R.A.V.E
- **C.** Corel R.A.V.E, Inkscape
- **D.** All answers are correct.

 $\frac{4}{3}$ 

### **GRAPHIC EDITOR - CORELDRAW**

**CorelDraw** is a computer-based design tool used to create true masterpieces of computer graphics.

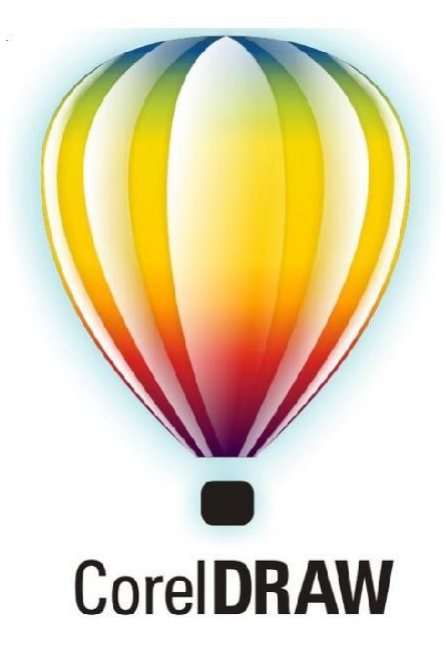

Colorful works of art; complex drawings, imaginative books on books and magazines, photo-realistic and fantastically realistic images; edit finished images, create graphic web pages, etc. a simple tool for convenient development that is used to create. Also used vector graphics, which can be multiplied several times without loss of quality, and in the case of drawing in the editor Paint there is no such possibility. Corel Draw uses 120 to 700 MB of Winampware. Vector graphics are used to decorate and draw graphs. In vector graphics, the curve is the main object. When multiplied, the quality of vector images does not change.For example, in Corel, you can create images up to a few meters in size from car posters. The entrance to Сorel has a rectangle in the center of the screen where you can create your own object. You can also create an object outside the page that you can use to measure the layout and size of its object in the format of the page selected on the page. Corel Draw - consists of several pages that can be named, supplemented, deleted and named by others.

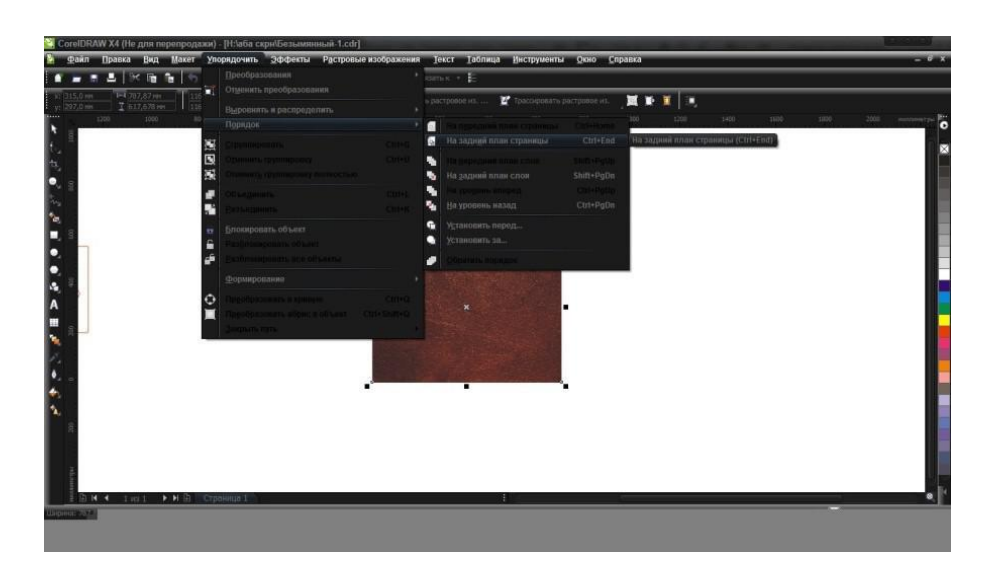

**Aclone** is a duplicate of an object that accepts all changes made in the original.

**Switches** - tabs - various effects: rotation, rotation, color change, etc. An additional toolbar for creating tools.

An object is a fragment of a document. Objects can be intertwined with each other, with which you can create combinations, drawings of colored texts.

**Interactivity** is a controlled mode. Interactive tools are very simple and easy to use. Today, using the interactive panel, it is enough to move the mouse from one object to another in order to create something between two objects.

 $\frac{4}{5}$ 

#### **Exercises**

#### **1. Complete the sentence**

CorelDraw – это компьютерный \_\_\_\_\_\_\_\_\_\_\_\_\_, используемый для создания настоящих шедевров машинной графики.

## **Test**

### **1. What operating system does CorelDRAW support?**

- **A.** Ubuntu
- **B.** Fedora
- **C.** Windows
- **D.** Mac OS

### **2. Для чего нельзя использовать СorelDRAW?**

- **A.** Drawing
- **B.** Paint
- **C.** Editing
- **D.** Coding
- **3. What is the name of the duplicate object that accepts all changes made to the original?**
	- **A.** Clonе
	- **B.** Scroll
	- **C.** Figure
	- **D.** Pencil

## **4. What tools will allow you to add text?**

- **A. Application**
- **B. The Inscription**
- **C. The Word**
- **D. Letter**

 $\frac{4}{7}$